## **3D World Studio**

На этом уроке я покажу, как создать простую карту уровня для Xtreme3D, используя 3D World Studio. Требования:

- Копия 3D World Studio (Cartography Shop, Gile[s], DeleD или другой аналогичной программы)
- Зарегистрированная копия Game Maker 6 или выше.  $\bullet$
- $\bullet$ Копия Xtreme3D 2.0

## Структура директорий

Как обычно, создайте структуру папок в рабочей директории игры, примерно как на скриншоте:

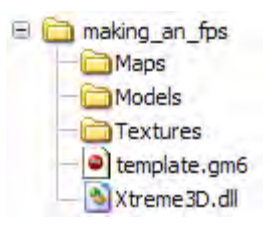

## Создание карты

Сначала необходимо подготовить пару текстур. Скопируйте их в директорию Program Files\3D World Studio\Materials\.

Создание карты - дело нетрудное. Выберите текстуру по умолчанию:

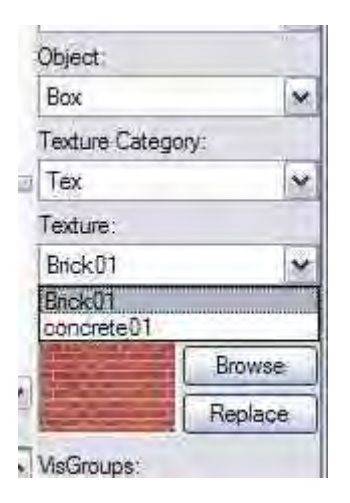

Выберите объект Вох из категории Primitives в правой части экрана:

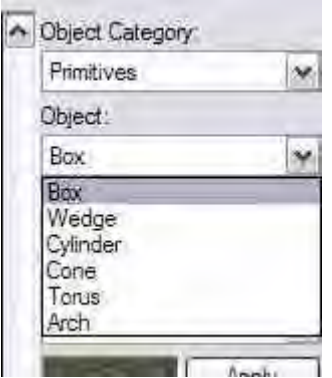

Кликните в любом месте окон и создайте блок:

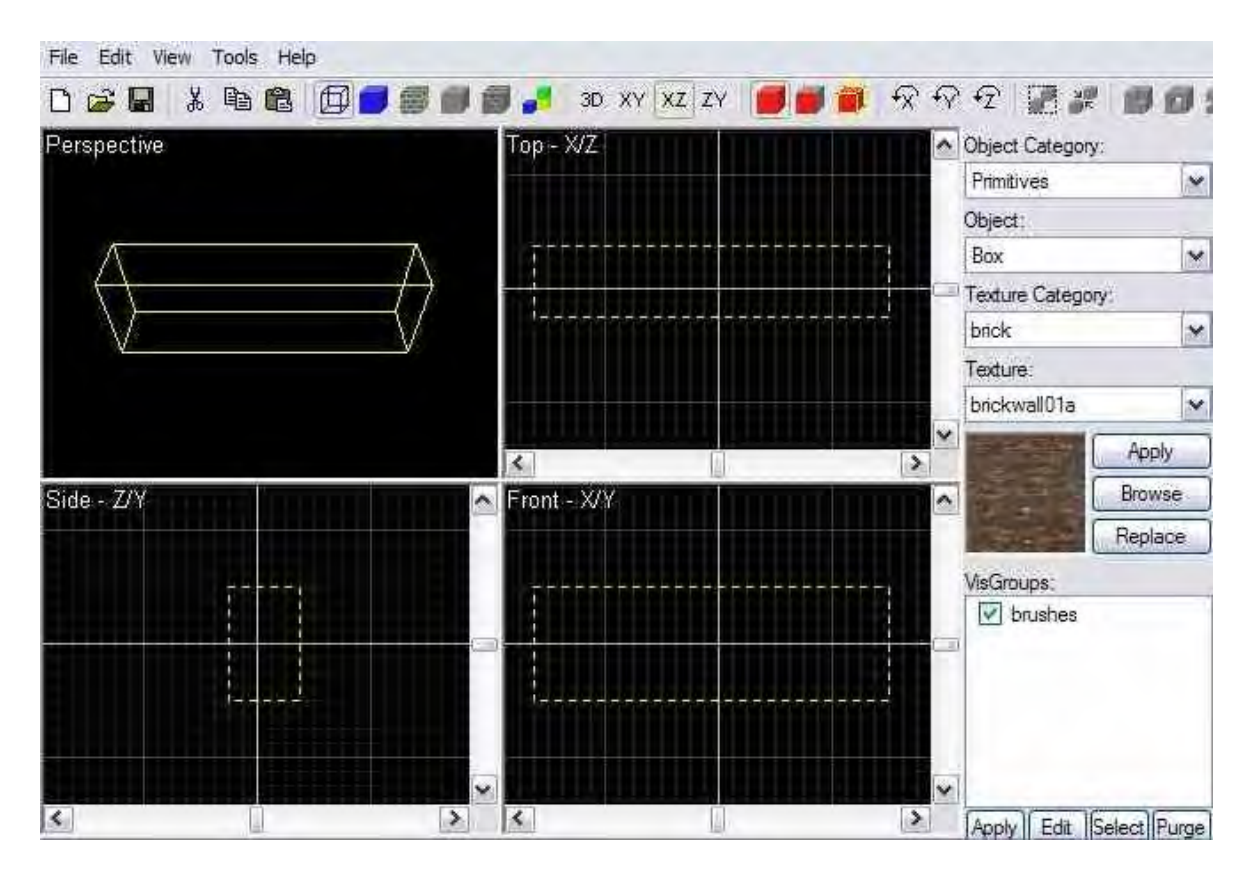

 $\_$  , and the state of the state of the state of the state of the state of the state of the state of the state of the state of the state of the state of the state of the state of the state of the state of the state of the

Теперь создайте пустую коробку без крыши, используя пять отдельных элементов. Это будет выглядеть примерно так:

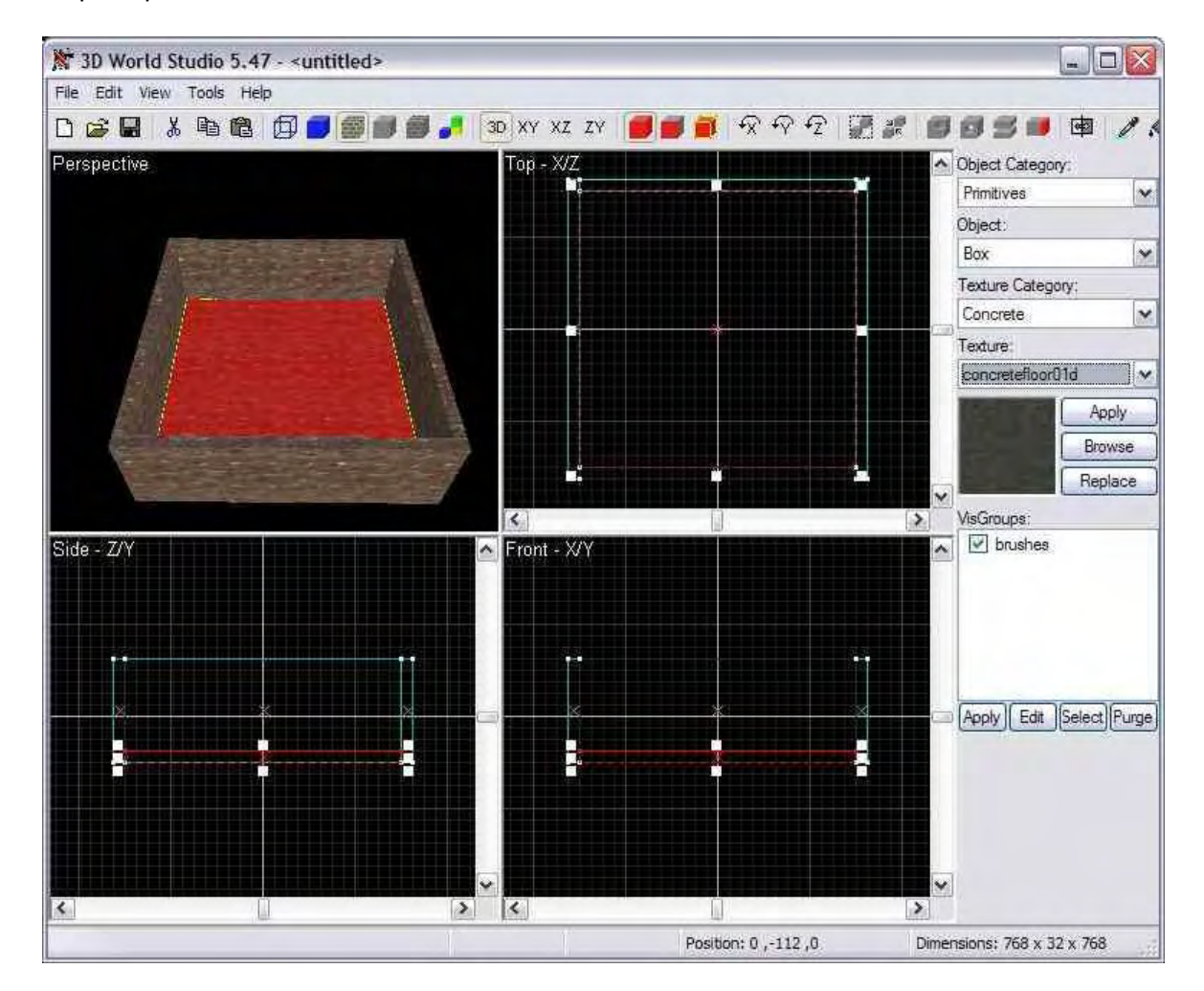

Смените текстуру для пола. Добавьте несколько источников освещения. Для этого выберите Entities в категории Objects, и выберите объект Light. Расставьте источники по углам комнаты. Нажмите Ctrl + L, это откроет диалог источников света. Нажмите Render для генерации карты освещения. Чтобы увидеть освещение, активируйте окно перспективной проекции, кликнув в нем, и выберите режим Texture + Lighting:

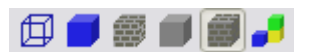

Если все было сделано правильно, комната должна выглядеть так:

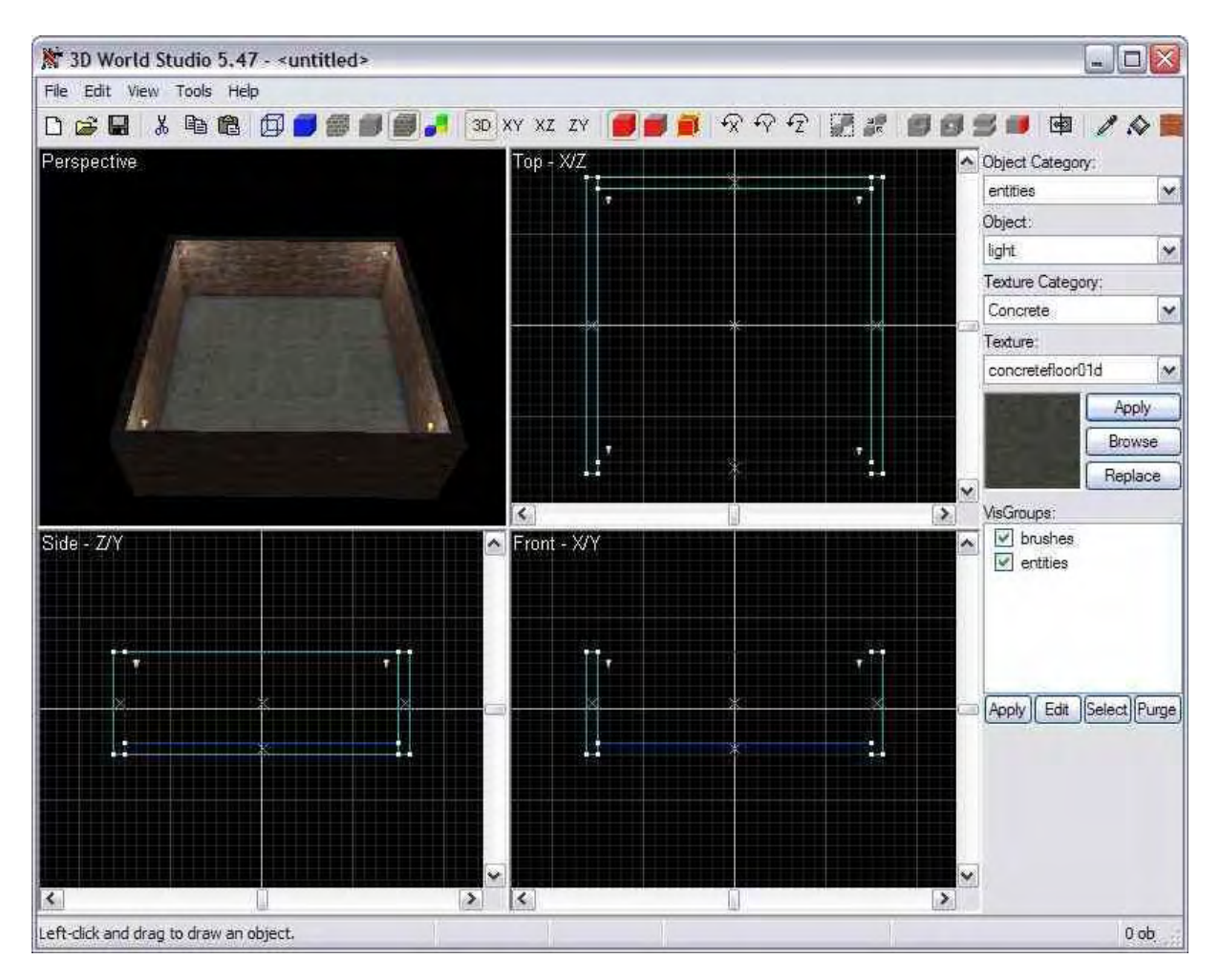

Если источники получились не на тех местах, просто переместите их как нужно и сгенерируйте карту освещения заново (Ctrl + L).

Если вы довольны работой, сохраните проект и экспортируйте в файл map.b3d в директорию \maps\ в нашей рабочей папке. У вас должно получиться четыре файла:

- map.b3d: модель уровня
- concrete.jpg: файл текстуры
- brick.jpg: файл текстуры
- map Im1.bmp: карта освещения.  $\bullet$

**Автор: Bami** Перевод: Gecko